電子派案下載檔案問題 QA v.1

- 1. Q:驗證碼錯誤無法登入?
	- A:驗證碼右方之圖片有四個數字或英文字母,請填入上方空白格。如填錯驗證 碼會自動更新,請確認後重新填一次即可。

射團法人法律扶助基金會

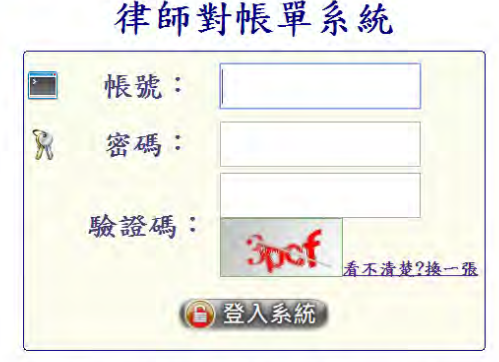

首次使用或忘記密碼者、請點整此處 請勿於公用電腦登入本系統,以免帳號、密碼及個資被竊取

2. Q:忘記密碼。

A:

- (1)請用滑鼠按登入頁面下方的忘記密碼,頁面會轉到「身分證字號」輸入頁 面,請填入身分證字號後按送出,系統會寄發新的密碼給您。
- (2)如收不到密碼通知信,請先至「垃圾郵件」確認是否被您的信箱判定為垃 圾郵件。如確實未收到,可嘗試重複上述步驟,或致電分會承辦人。分會 承辦人記下您的狀況後,會轉請總會資訊組處理。
- (3) 如您甫修改 EMAIL 信箱,請待四小時後再操作上開流程,密碼通知信才會 寄到您修改後的 EMAIL 信箱。四小時內,都還是會寄到修改前的舊信箱。

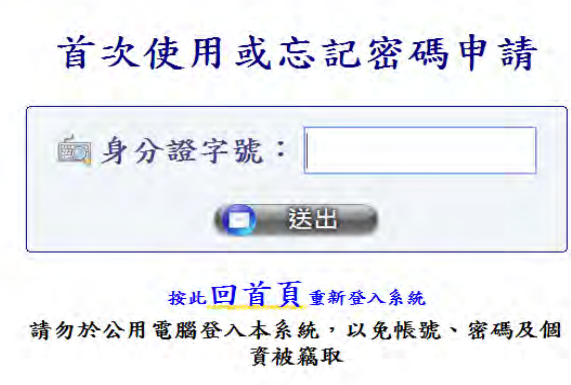

● 財團法人法律扶助基金會 Legal Aid Foundation

- 3. Q:對帳系統很慢、下載很慢要等幾分鐘、無法下載。
	- A:此係流量集中時會出現之問題,建議您換個時間再嘗試下載。無法下載之問 題可能為您的電腦版本問題,可嘗試使用不同的電腦下載。
- 4. Q:下載後無法解壓縮、解壓縮後有問題(如:解壓縮後沒有檔案、只有單張審 表等)。
	- A:請您依下列方式處理後,再執行一次壓縮檔即可解壓縮:
	- (1)至7zip網站[\(http://www.developershome.com/7-zip/\)](http://www.developershome.com/7-zip/)下載7zip並安 裝。
	- $(2)$ 開啟  $\boxed{7$ -Zip File Manager,待開啟程式視窗點選上面工具列的工具→選項。 如何開啟 7-Zip File Manager? Windows XP: 按開始→程式集→7 Zip 後, 開啟 7-Zip File Manager
		- Windows 7: 按左下角 →所有程式→7Zip 後, 開啟 7-Zip File Manager
	- (3)在系統頁籤,使 7-ZIP 與之產生關聯下按全選,然後按確定。
	- (4)如仍無法解決,亦可致電分會同仁再重新 mail 一次。

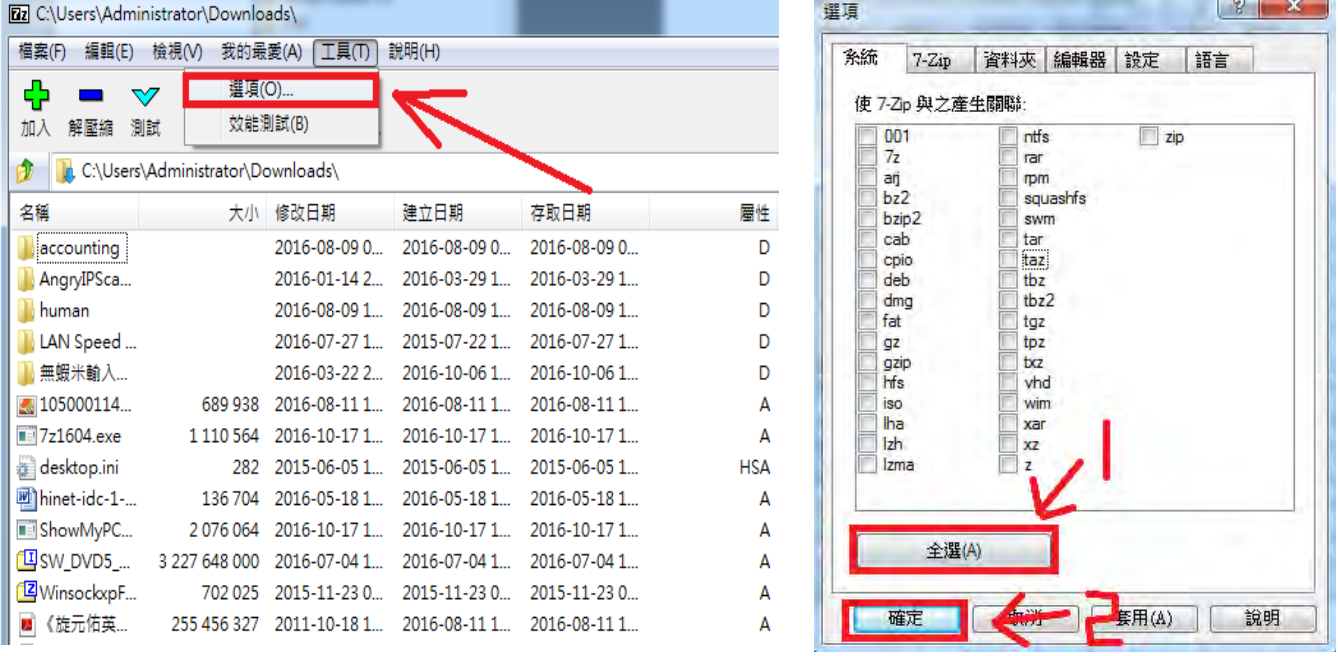

- 5. Q:收到的信是亂碼。
	- A:請您將郵件軟體的編碼改為 UTF-8 即可正常顯示。設定方式為:
	- (1)使用 Outlook Express 收信:打開信件→按一下最上面的檢視-編碼→選 擇繁體中文或 Unicode(utf-8)。
	- (2)使用 Outlook 2007 收信:打開信件→按一下最上面的其他動作-編碼→選 擇繁體中文或 Unicode(utf-8)。
	- ※ 其他版本的 Outlook 亦可用相同方法改變顯示編碼格式,以解決亂碼問題。
- (3)使用 Thunderbird 收信:打開信件→按一下右上角的≡(三條槓符號) 顯示 選單→檢視-文字編碼→選擇正體中文或 Unicode。
- 6. Q:點信件裡的連結沒有反應。

A:處理方式有二:

- (1)請您換一部電腦嘗試看看。
- $(2)$ 請您打開瀏覽器,連上基金會官網 [\(www.laf.org.tw\)](http://www.laf.org.tw/),點選律師專區→ 律師對帳系統,以連線到對帳系統。經登入對帳系統後,即可看到給您的 資料,點選下載即可。